# **EXCEL** を用いたヒストグラムの作成

「データの分析(統計学1)」 配布資料

経済学部 講師 岩村 英之

## **1.** 準備 **EXCEL** による計算の基本操作

以下では,EXCEL の基本操作として,

・式入力による計算

・コピー/ペーストを利用した繰り返し計算

・「関数」を用いた計算

・一部の数値を固定した繰り返し計算

について説明します.実際に EXCEL を起動し,このマニュアル通りに入力し,出力結果を確 かめてみてください.

1.1 式入力による計算

まず, A1 セルから B5 セルに下の図のように数値を入力してください. 入力する前に, キーボ ードの「英数」(スペースキーのすぐ左側にある)を押して,半角モードにしてください.EXCEL は,全角で入力された数字を「文字」として扱い,「数字」として扱ってくれません.

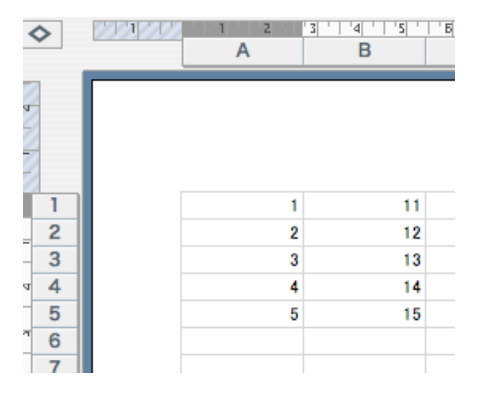

次に,セル C1 に次のように入力し,enter を押してください.

 $+A1+B1$ 

すると,「12」という数値がセル C1 に出力されるはずです.

これは,セル C1 の入力が「セル A1 と B1 を足しなさい」という命令だったため,コンピュータ はセル A1 の数値 1 と B1 の数値 11 を足して,12 という数値を出力してきたためです.

命令の最初についている「+」は,「これから入力する内容は'式'ですよ」というサインです.こ れをつけないで,ただ「A1+B1」と入力してしまうと,コンピュータは「文字列」だと判断し,計算 せずにそのまま「A1+B1」という文字を出力してきます.

次に,かけ算をやってみましょう.

D1 セルに「+A1\*B1」と入力し,enter を押してください.コンピュータはセル A1 とセル B1 のか

け算,すなわち「1×11」を実行し,D1 セルに「11」と出力してくるはずです.このように,かけ 算には「\*」(アスタリスク)を用います.

一方,割り算をさせたいときは「/」(スラッシュ)を使います.E1 セルに「+A1/B1」と入力し, enter を押してください.「セル A1÷セル B1」すなわち「1÷11」の結果である「0.0909…」が出 力されるはずです.

1.2 コピー/ペーストを利用した繰り返し計算

先ほど,C1 セルに「となりのふたつのセルを合計する」(A1+B1)という命令を入力しました. 同じ計算を C2 から C5 でも実行したい場合,いちいち各セルに「+A2+B21」「+A3+B3」 「+A4+B4」…と入力していくのは面倒です.

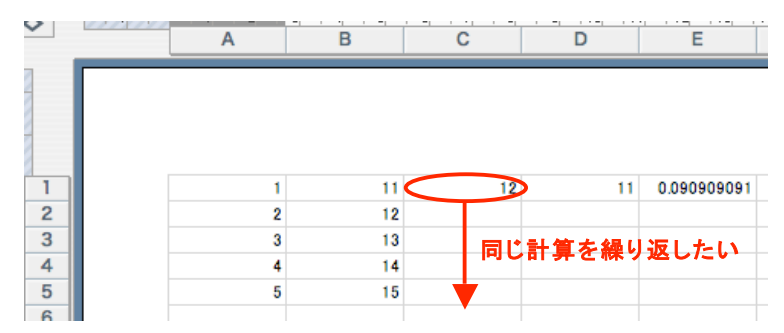

そこで,次のような簡便な方法があります.

まず,セル C1 をコピーしてください(セル C1 にカーソルを移動し,「編集」—「コピー」). 次に,セル C2 から C5 までを範囲指定し,「編集」—「ペースト」. すると,セル C2 から C5 に足し算の結果が出力されるはずです.

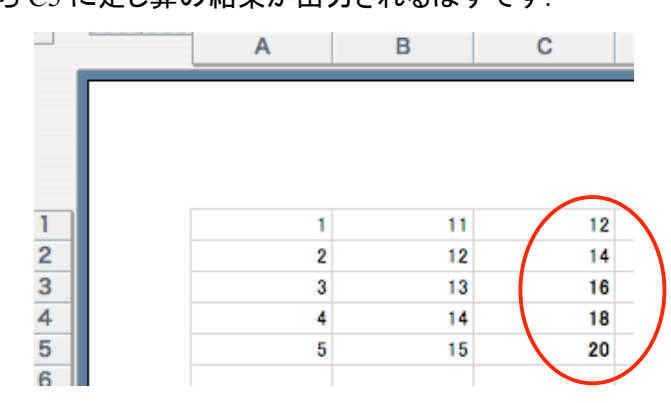

これは,最初の「コピー&ペースト」によって,セル C1 の「右側のふたつのセルを合計しなさ い」という「計算式」が C2 から C5 にコピーされたためです.このように,計算式が入力されて いるセルを「コピー&ペースト」すると,計算結果「12」ではなく,「右側の2つのセルを合計し ろ」という計算式そのものがコピーされます.この性質を利用すれば,同じ式を繰り返し入力 する手間が省けます.

同じように,先ほどかけ算式を入力した D1 セルをコピーし, D2 から D5 にペーストすれば, か け算が繰り返されます. 同様に, E1 セルをコピーして E2 から E5 にペーストすれば, 割算が繰 り返されます. これらは各自試してみてください.

1.3 「関数」を用いた計算

セル A6 に「+sum(A1:A5)」と入力し,enter を押してください.

関数 sum(○:△)は,「○から△までの数値を合計せよ」という命令です.従って,ここでは A1 から A5 までの合計である「15」という数値が出力されたはずです.

次に, セル B6 に「+max(B1:B5)」と入力し, enter を押してください.

また, セル B7 には「+min(B1:B5)」と入力し, enter を押してください.

これらは,「セル B1 から B5 までの中で最大値(max)・最小値(min)を見つけよ」という命令で す.したがって,B6 には最大値 15 が,B7 には最小値 11 がそれぞれ出力されるでしょう. 最大値/最小値を見つけるこれらの関数は,データの数が膨大なときには必要不可欠です.

#### 1.4 固定した数値を用いた繰り返し計算

先ほどの操作で,セル A6 には「15」が出力されているはずです.

ここで,セル F1 に「+A1/A6」と入力し enter を押してください.「1÷15」の答えである 「0.0666….」が出力されるはずです.

次に, セル A2 からセル A5 の数値も, 同じようにセル A6 で割りたいとしましょう. このとき, や はり「+A2/A6」「+A3/A6」…「+A5/A6」と次々に入力していくのは面倒です. そこで,たいてい の初心者は 1.2 でやったように,セル F1 をコピーして,セル F2 からセル F5 にペーストしてし まいます.しかし,残念ながらセル F2 からセル F5 には下の図のように予想外の結果が出力 されてしまうでしょう.

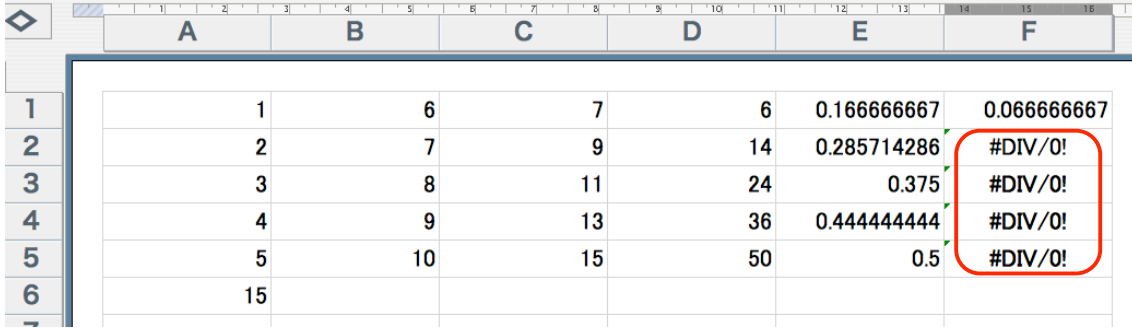

これは, セル F1 をセル F2 にコピーすると, 「+A1/A6」が「+A2/A7」になってしまうからです. す . なわち, A1 が A2 へとずれるだけでなく, A6 . . <sup>-</sup> のほうも .... A7 .. にズレてしまう ....... のです.同様に,F2 にペーストすると,A1 が A3 へとズレると同時に,A6 のほうも A8 にズレてしまいます.A7 や A8 には何の数値も入力されていないので,EXCEL はこれらを「0」と判断します.したがって, F2 や F3 には「A2÷0」「A3÷0」の結果が出力されてしまうのです.

ペーストしてもセルA6はズレていかないようにする,つまり A6 を固定したまま繰り返し計算を するためには,最初のセルであるF1 に「+A1/\$A\$6」と入力する必要があります.「\$」は,「コピ ー&ペーストしてもセル A6 だけは動かすな」という命令です.

実際に,セル F1 に「+A1/\$A\$6」と入力した後,セル F1 をコピーして F2 から F5 へとペーストし てみてください.確かに,「A2÷A6」,「A3÷A6」,「A4÷A6」,「A5÷A6」の結果が出力され るはずです.

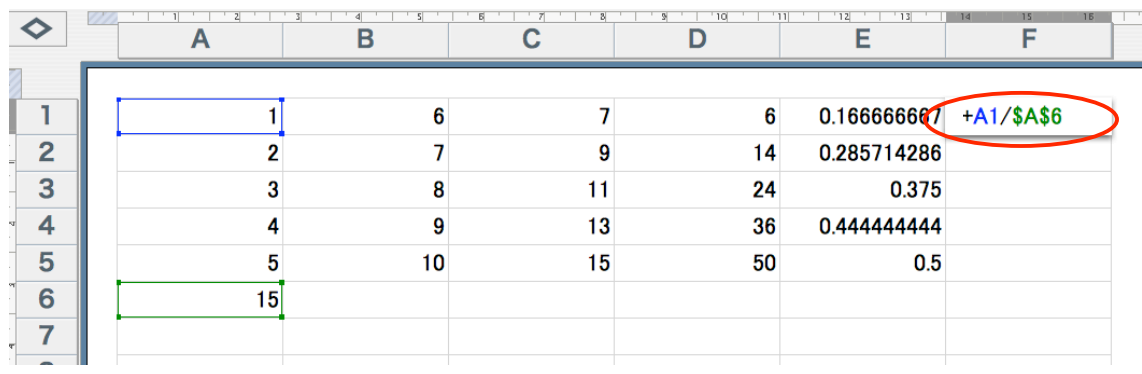

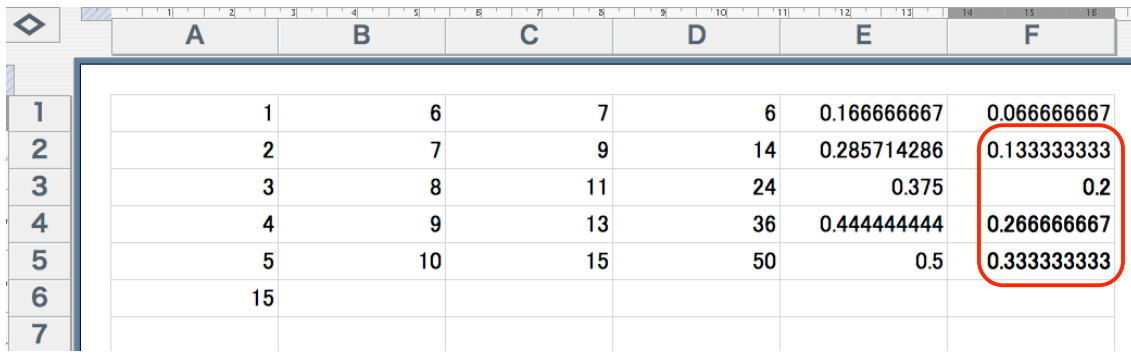

\*この操作は,分散を計算するときに威力を発揮します.

以上で必要最低限の準備は整いましたので,次にヒストグラム作成の手順を説明しましょう.

## **2.** ヒストグラムの作成手順

教科書 p.23 の「女子大生の体重」のデータを用いて,EXCEL を利用して度数分布表・ヒスト グラムを作成する手順を説明します.

手順1. データを A2 セルから A81 セルまで入力する.

\* 私のウェブサイトに入力済みファイル(weight.xls)がアップされていますので, 面倒な場合はダウンロードして使ってください.

http://opinion.nucba.ac.jp/~iwamura/

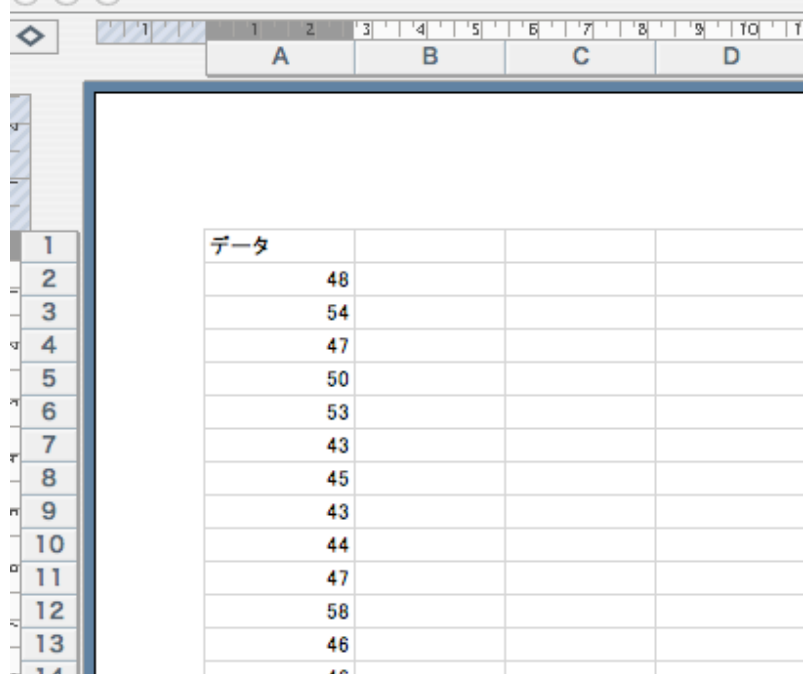

手順2. 度数分布表をつくる準備をする.

C1 に「階級下限」,D1 に「階級上限」,E1 に「階級値」,F1 に「度数」,G1 に「相対 度数」とそれぞれ入力する.

| 階級下限 | 階級上限 | 階級値 | 度数 | 相対度数 |
|------|------|-----|----|------|
|      |      |     |    |      |

手順3. 各階級の範囲を決め, その下限と上限を C 列と D 列に入力していきます. 教科書によれば,最初の階級は「36kg から 40kg」です.したがって,C2 セルに 36 を,D2 セルに40 をそれぞれ入力します.以下,2番目以降の階級についても同様 に,その上限と下限を入力していきます.

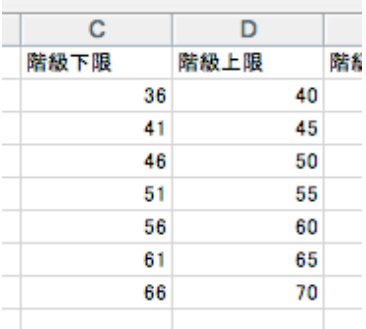

手順4. E 列に階級値を入力します.

階級値は階級の中間の値に設定するのが一般的なので,各階級の階級値は次 の式で計算します.

E2 セルには最初の階級の階級値が入りますので,E2 セルに「+(C2+D2)/2」と入 力し,enter を押します.これは,「C2 セルと D2 セルの数値を足して2で割った数 値を求めよ」という命令です.

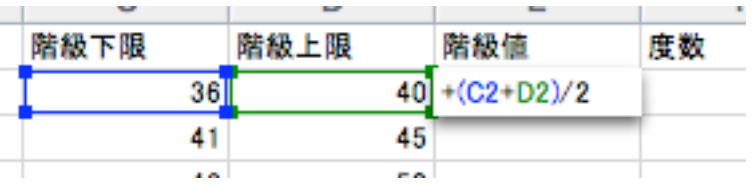

最初の「+」を忘れないよう気をつけてください.

以下の階級についても同じことを繰り返せばよいので,準備 1.2 で学んだ方法に ならって,たったいま計算した E2 セルをコピーして,E3 から E8 にペーストしてくだ さい. こうすると, E2 と同じ計算を, セルを一段ずつずらしながら ............. E3 から E8 につい ても実行してくれます.

以下のような結果が得られるはずです.

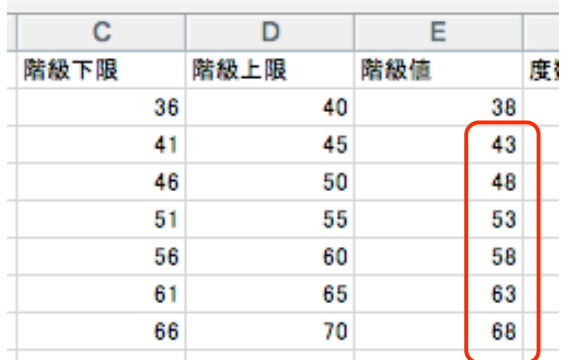

これで度数分布表を作る用意ができましたので,実際に度数をカウントしていきま しょう.

手順5. 各階級の度数のカウントには,「分析ツール」を用います.

EXCEL の「ツール」メニューから「分析ツール」を選択してください. 次のようなボッ クスが現れますので,「ヒストグラム」を選択し,「OK」をクリックします.

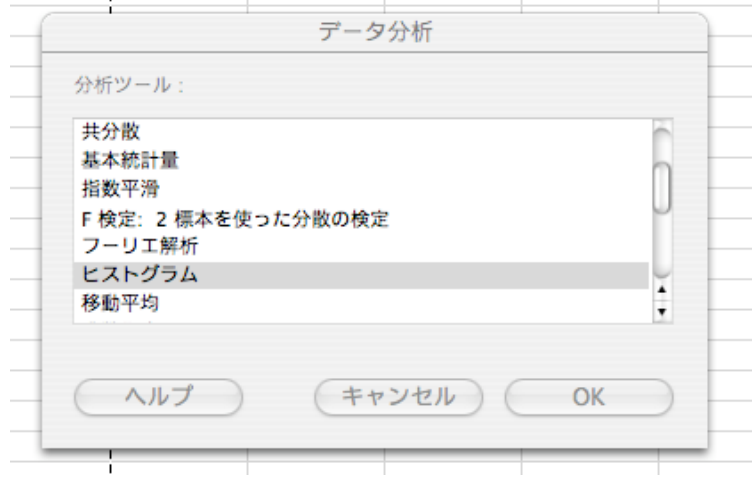

手順6. ヒストグラム画面が現れますので,「入力範囲」と「データ区間」を指定していきま す.

> 「入力範囲」とはデータの入力されている範囲のことです. ここでは, A2 から A81 に体重データが入力されていますので,①に「A2:A81」と入力します.

> 「データ区間」とは,各階級の上限のことです.ここでは D2 から D8 に入力されて いますので,②に「D2:D8」と入力します.

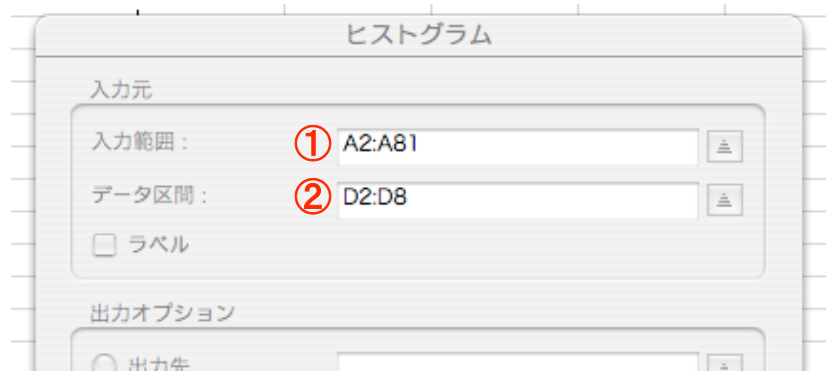

「OK」をクリックすれば, EXCEL が度数をカウントし, その結果を新しいワークシ ートに表示します.結果は次のように表示されます.

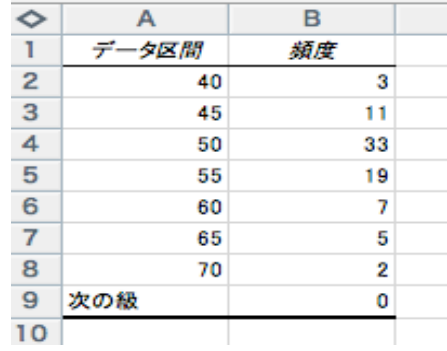

手順7. B2 から B8 までをコピーし(B9 まで含めないように注意すること),最初に作成して おいた表の「度数」の列に貼付けます.

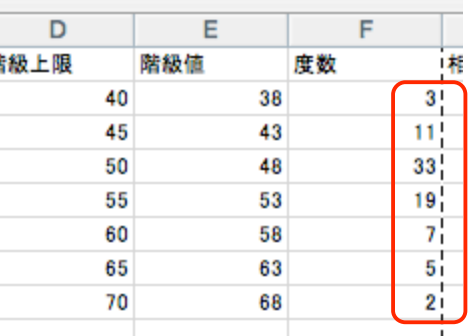

手順8. 相対度数を計算します.

最初に F9 セルに「+sum(F2:F8)」と入力し, enter を押してください.

データの合計である 80 が出力されるはずです.

次に,相対度数を計算するために, F2 から F8 までをデータ数 80 (セル F9) で割る 必要があります. そこで, はじめに G2 セルに「+F2/\$F\$9」と入力し, enter を押してく ださい.

すると,1番目の階級の相対度数が出力されます.

このとき,「\$F\$9」という具合に「\$」をつけることに気をつけてください.「\$」が必要 な理由は準備 1.4 で説明した通りです.

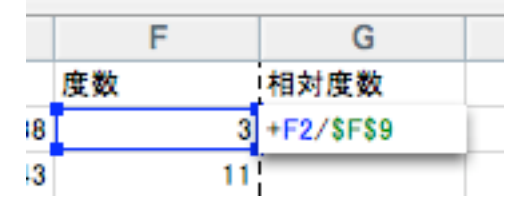

F2 セルをコピーし, F3 から F8 までにペーストすると, 2番目から7番目までの階級 の相対度数が出力されます.

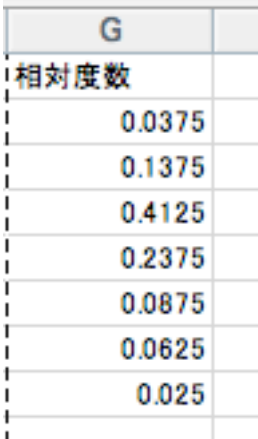

以上で度数分布表が完成しました.

次に,表をグラフ化してヒストグラムを作成する手順に入ります.

手順9. ヒストグラムに必要なデータは、階級値と度数のみです.

従って,階級値と度数が入力されている E1 から F8 までを範囲指定し,「挿入」メニ ューから「グラフ」を選択してください.下のようなグラフ作成画面が現れますの で,「形式」のところから左上のグラフを選択し,「次へ」をクリックしてください.

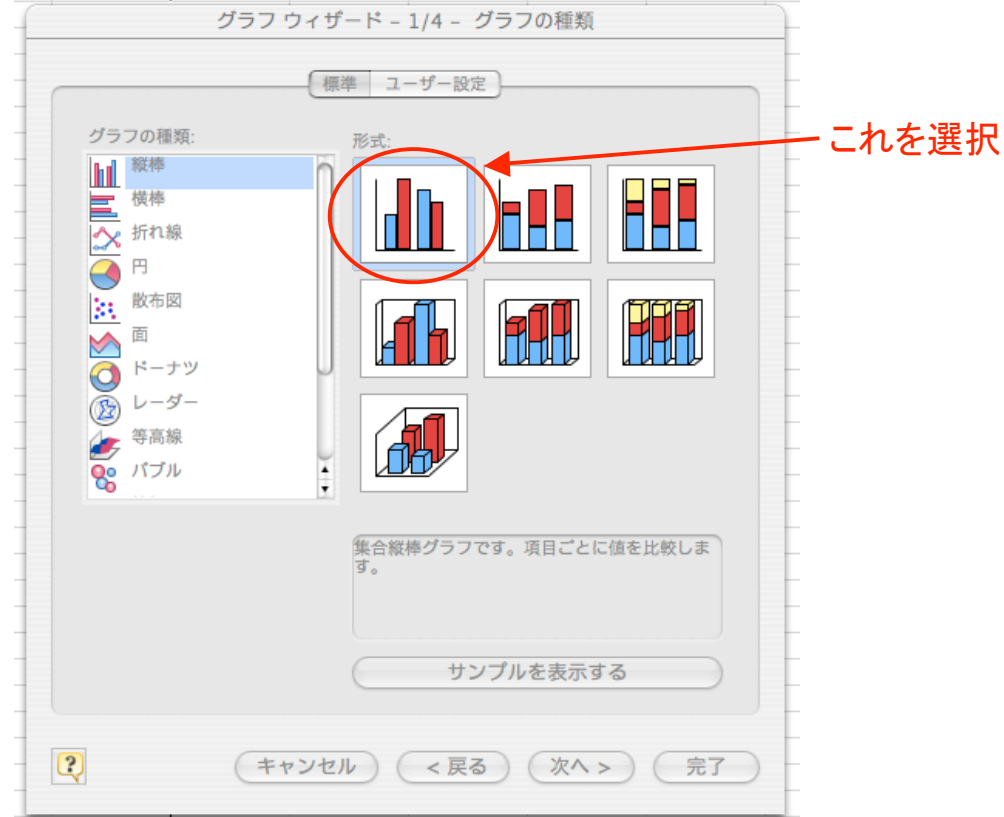

次のようなグラフが表示されますが,これは私たちの求めるものではありません. 調整するために「系列」をクリックしてください.

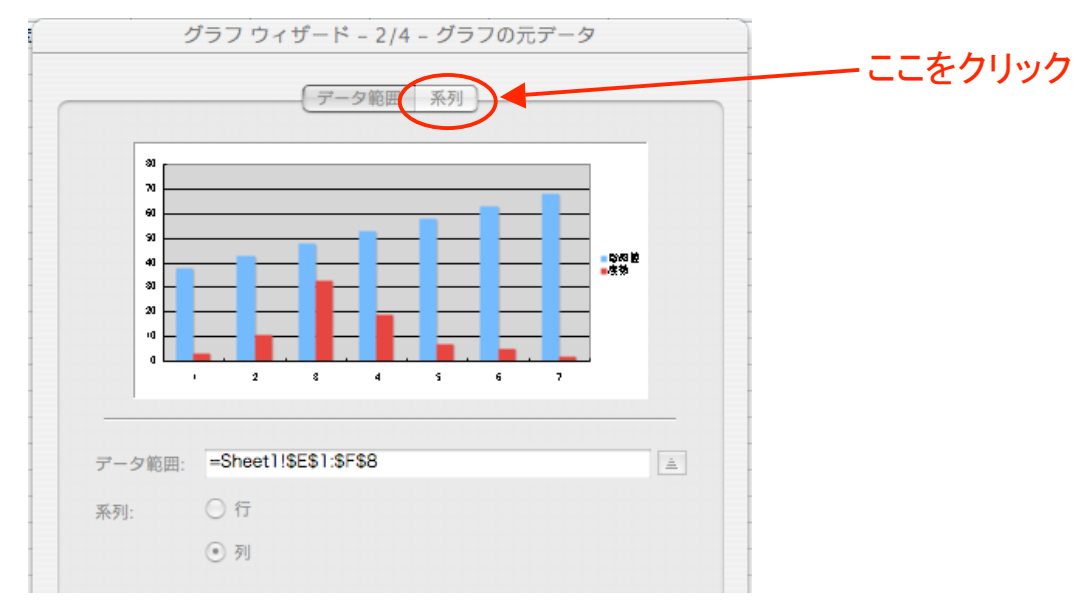

「階級値」(下図①)を選択し,その下の「削除」(下図②)ボタンをクリックしてください. また,「項目軸ラベルに使用」のところの右端のボタン(下図③)をクリックしてください.

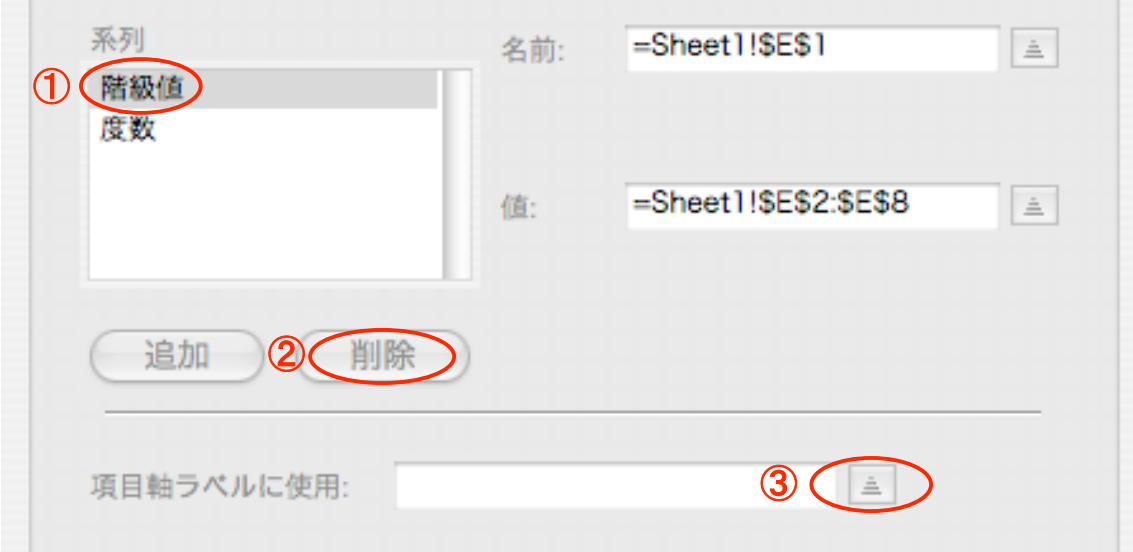

次のようなウィンドウが現れますので, E2 から E8 までを範囲指定し, 右端のボタンをク リックして元の画面に戻ってください.戻ったら「次へ」をクリック.

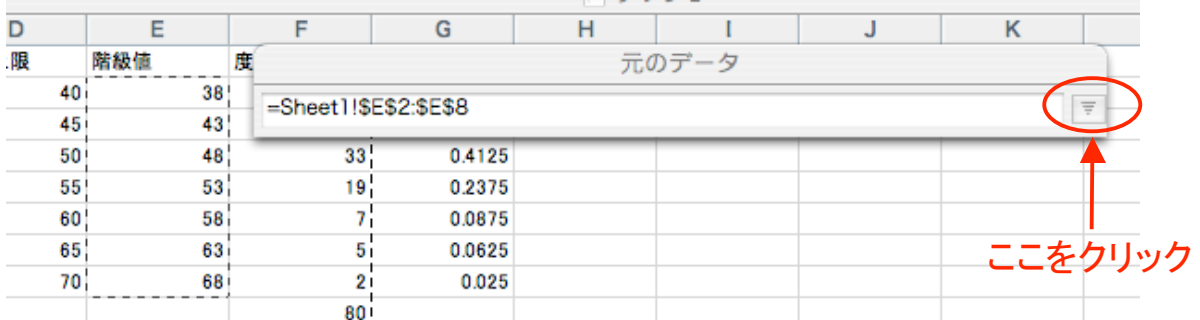

手順 10. 「タイトルとラベル」をクリックし,適当なグラフタイトル, X 軸の名前, Y 軸の名前を 入力してください.この例では,グラフタイトルを「体重のヒストグラム」,X 軸・Y 軸 の名前をそれぞれ「階級値」・「度数」としています.

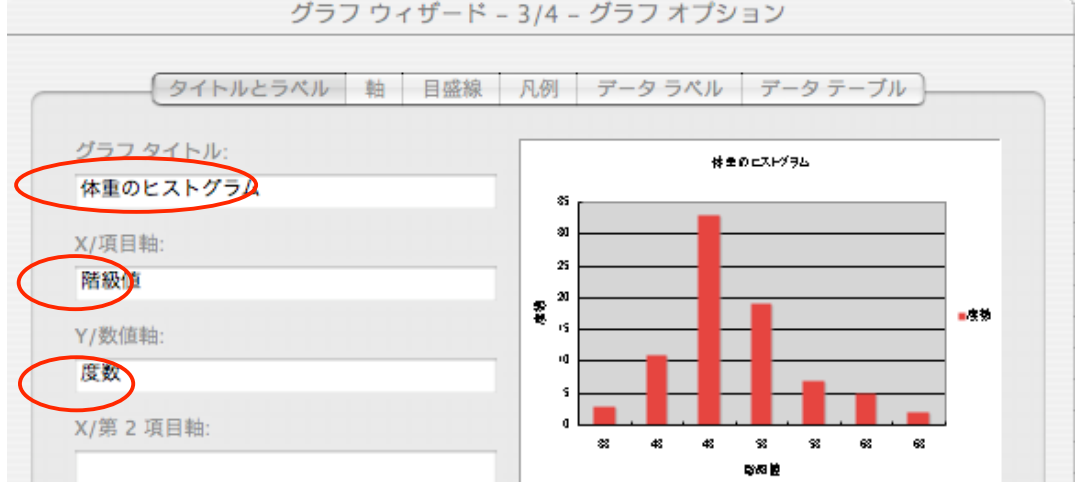

「次へ」をクリックすると、ワークシートにグラフが出力されます.

これでヒストグラムが出来上がりました. 非常に'きれいな'ヒストグラムになってい ることを確認してください.

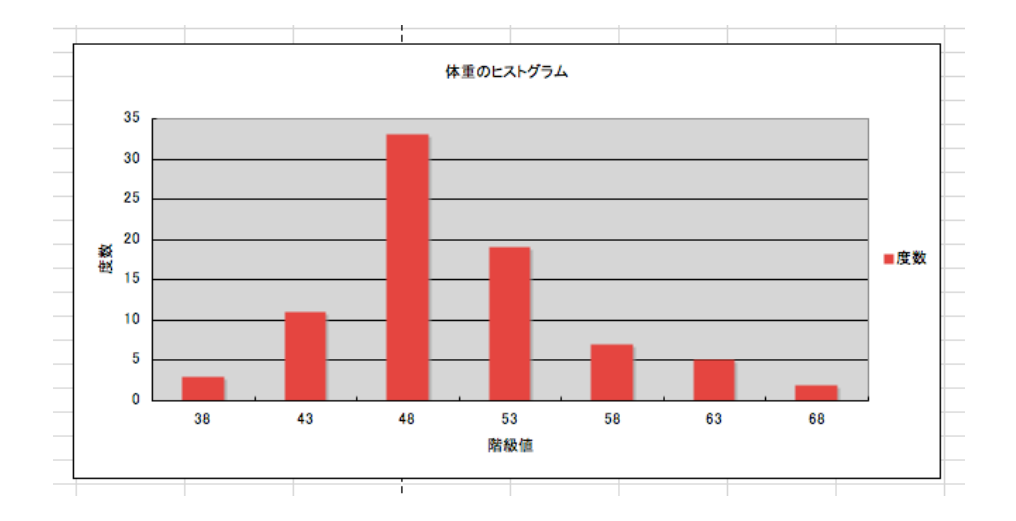

(注)

名古屋商科大学では Mac ユーザがほとんどだと思いますので,以上の説明には Mac 版 EXCEL の画面を用いています.とは言え,この程度の作業あれば,Windows ユーザの私も ほとんど戸惑うことはありませんでした.したがって,Windows 版 EXCEL の画面も大差はなく, この資料の内容がほぼそのまま通用します.レポートは Windows で作成しても構いません.

### 参考文献

縄田和満(2000),『EXCEL による統計入門』(第2版),朝倉書店.

特に第6章を参考にしました.